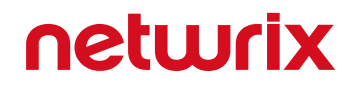

# Netwrix Data Classification Virtual Appliance Deployment Guide

Version: 5.6.1 8/12/2021

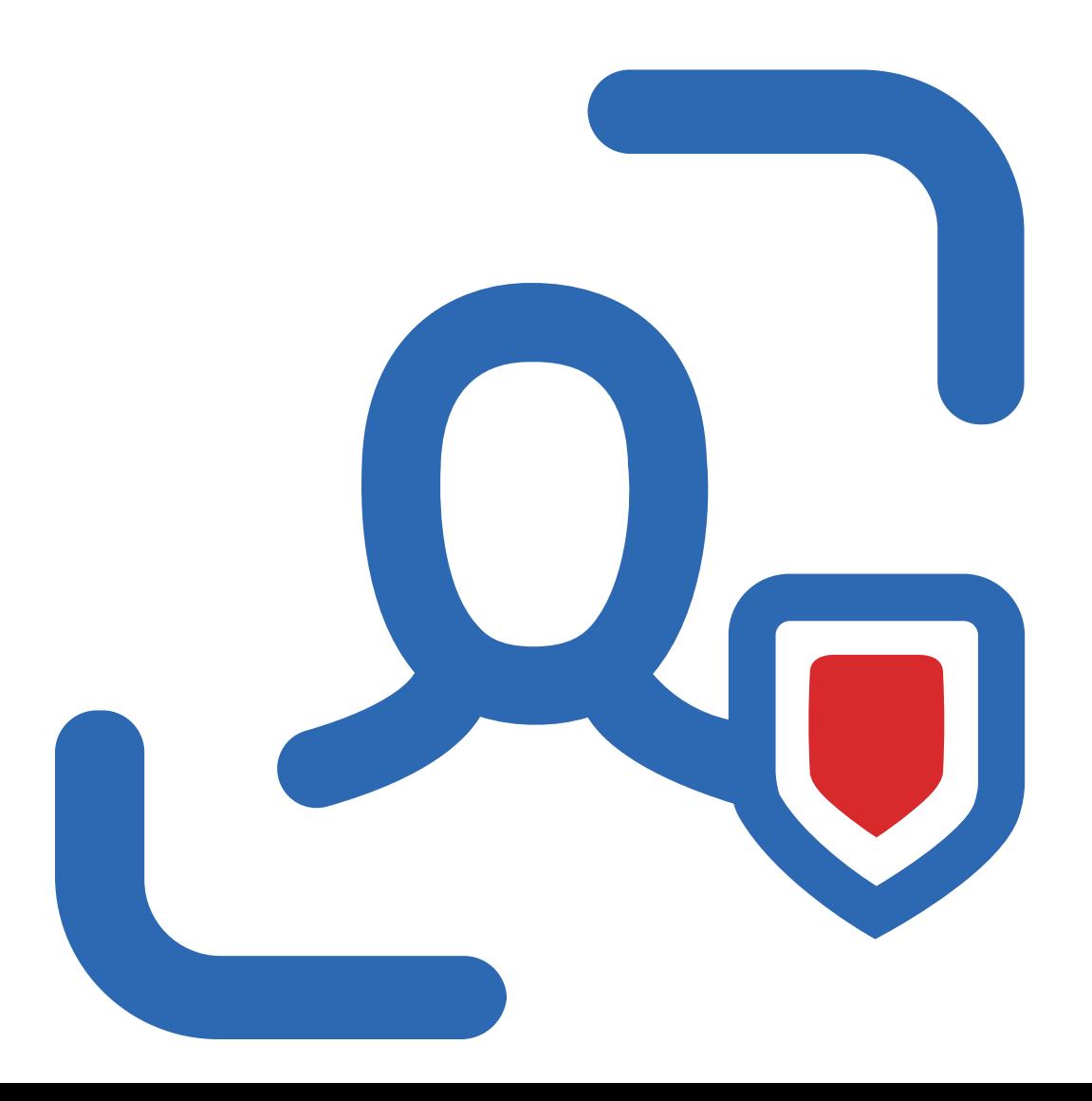

### **Table of Contents**

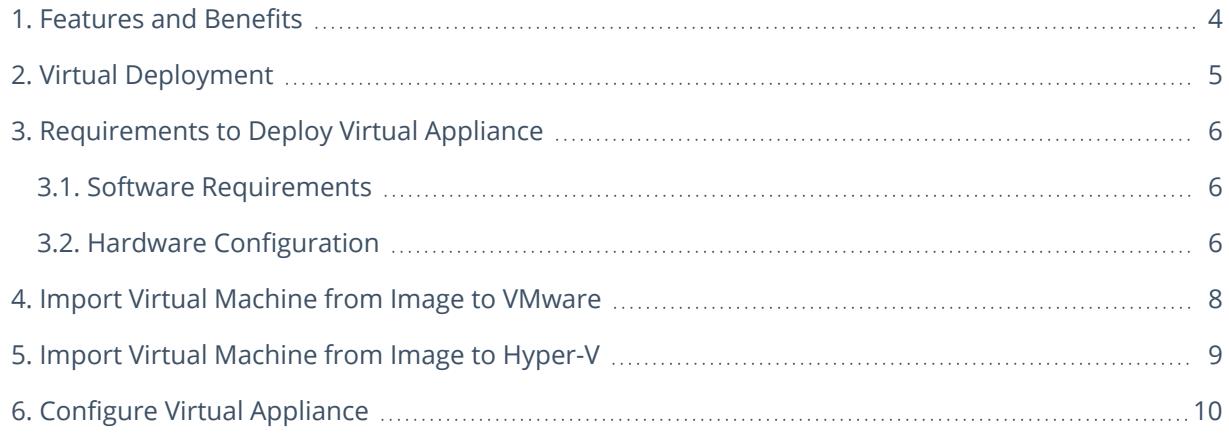

#### **Legal Notice**

The information in this publication is furnished for information use only, and does not constitute a commitment from Netwrix Corporation of any features or functions, as this publication may describe features or functionality not applicable to the product release or version you are using. Netwrix makes no representations or warranties about the Software beyond what is provided in the License Agreement. Netwrix Corporation assumes no responsibility or liability for the accuracy of the information presented, which is subject to change without notice. If you believe there is an error in this publication, please report it to us in writing.

Netwrix is a registered trademark of Netwrix Corporation. The Netwrix logo and all other Netwrix product or service names and slogans are registered trademarks or trademarks of Netwrix Corporation. Microsoft, Active Directory, Exchange, Exchange Online, Office 365, SharePoint, SQL Server, Windows, and Windows Server are either registered trademarks or trademarks of Microsoft Corporation in the United States and/or other countries. All other trademarks and registered trademarks are property of their respective owners.

#### **Disclaimers**

This document may contain information regarding the use and installation of non-Netwrix products. Please note that this information is provided as a courtesy to assist you. While Netwrix tries to ensure that this information accurately reflects the information provided by the supplier, please refer to the materials provided with any non-Netwrix product and contact the supplier for confirmation. Netwrix Corporation assumes no responsibility or liability for incorrect or incomplete information provided about non-Netwrix products.

© 2021 Netwrix Corporation.

All rights reserved.

#### <span id="page-3-0"></span>**1. Features and Benefits**

Netwrix Data Classification is a platform that identifies data that's important for your organization and enables you to reduce risk and unleash the true value of this data.

Powered by unique compound term processing technology, it enriches your enterprise content with accurate and consistent metadata empowering you to work with data more confidently. By seeing which data is valuable, you can organize it in a way that promotes productivity and collaboration. By knowing where sensitive or regulated data is, you can reduce the risk of breaches and satisfy security and privacy requirements with less effort and expense. And by locating and getting rid of redundant and obsolete data, you can reduce storage and management costs.

Netwrix Data Classification includes applications for Windows File Servers, Nutanix Files, Dell EMC, NetApp, SharePoint, Office 365, Exchange, SQL Server, Oracle Database, Box, Dropbox, Google Drive, and MySQL. The platform provides a single panoramic view of your enterprise content, whether it's located in structured or unstructured data stores, on premises or in the cloud.

Major benefits:

- Identify sensitive information and reduce its exposure
- Improve employee productivity and decision making
- Reduce costs and risks by getting rid of unneeded data
- Meet privacy and compliance requirements for information governance
- Respond to legal requests without putting your business on hold

#### <span id="page-4-0"></span>**2. Virtual Deployment**

In addition to traditional on- premises deployment, Netwrix Data Classification now offers new deployment options that can speed time-to-value by getting you up and running in less than 15 minutes.

**Virtual appliance**—If you run a Microsoft Hyper-V or VMware vSphere, you can deploy Netwrix Data Classification as a virtual appliance. Virtual appliance is a VM image file with installed Netwrix Data Classification. The image is also configured to use Microsoft Edge as a default web browser.

The following configuration options available:

- Generalized Windows Server 2019, 180-day evaluation version.
- Generalized Windows Server 2016, 180-day evaluation version.
- **NOTE:** Consider Microsoft limits for evaluation versions of Windows Server. You have 10 days to complete online activation, otherwise your Windows evaluation license expires and the virtual appliance will shut down every hour. Provide a valid license for Windows Server or ensure Internet connection to connect to Microsoft Licensing Activation Center and register your license. Refer to Microsoft article for more information: Upgrade and [conversion](https://docs.microsoft.com/en-us/windows-server/get-started/supported-upgrade-paths) options for Windows [Server](https://docs.microsoft.com/en-us/windows-server/get-started/supported-upgrade-paths).

Furthermore, you can register your license by phone. See Microsoft Licensing [Activation](https://www.microsoft.com/en-us/licensing/existing-customer/activation-centers) Centers [worldwide](https://www.microsoft.com/en-us/licensing/existing-customer/activation-centers) telephone numbers for more information.

Navigate to the Netwrix website at [https://www.netwrix.com/virtual\\_appliances.html](https://www.netwrix.com/virtual_appliances.html) and start the Virtual Appliance Download Manager.

Review the following for additional information:

- [Requirements](#page-5-0) to Deploy Virtual Appliance
- Import Virtual [Machine](#page-7-0) from Image to VMware
- Import Virtual [Machine](#page-8-0) from Image to Hyper-V

## <span id="page-5-0"></span>**3. Requirements to Deploy Virtual Appliance**

This section provides the software requirements and represents the default hardware configuration for the virtual machine where Netwrix Data Classification virtual appliance is going to be deployed. Refer to the following sections for detailed information:

- Software [Requirements](#page-5-1)
- **Hardware [Configuration](#page-5-2)**
- **NOTE:** The requirements below are sufficient for evaluation purposes only. Refer to [Requirements](https://helpcenter.netwrix.com/NDC/NDC/Deployment/Requirements_Intro.html) to Install Netwrix Data [Classification](https://helpcenter.netwrix.com/NDC/NDC/Deployment/Requirements_Intro.html) section in Netwrix Online Helpcenter for complete information on the requirements for installing Netwrix Data Classification in production environments.

#### <span id="page-5-1"></span>**3.1. Software Requirements**

The table below lists the minimum software requirements for the virtual appliance deployment:

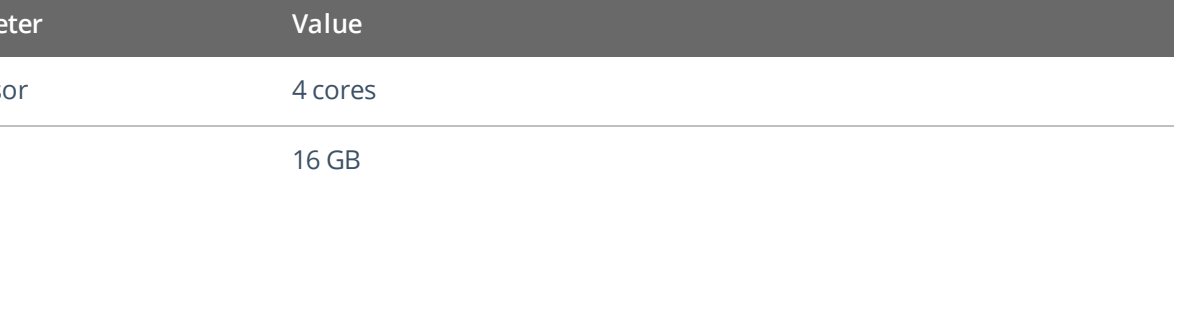

#### <span id="page-5-2"></span>**3.2. Hardware Configuration**

When deploying Netwrix Data Classification virtual appliance, a pre-configured virtual machine is created. The table below contains the default hardware configuration of the VM where Netwrix Data Classification virtual appliance is going to be deployed:

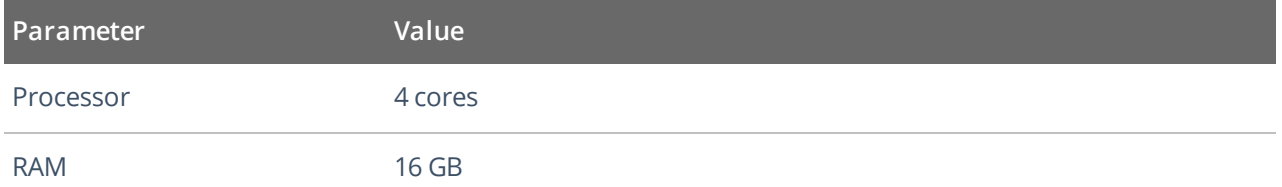

3. Requirements to Deploy Virtual Appliance

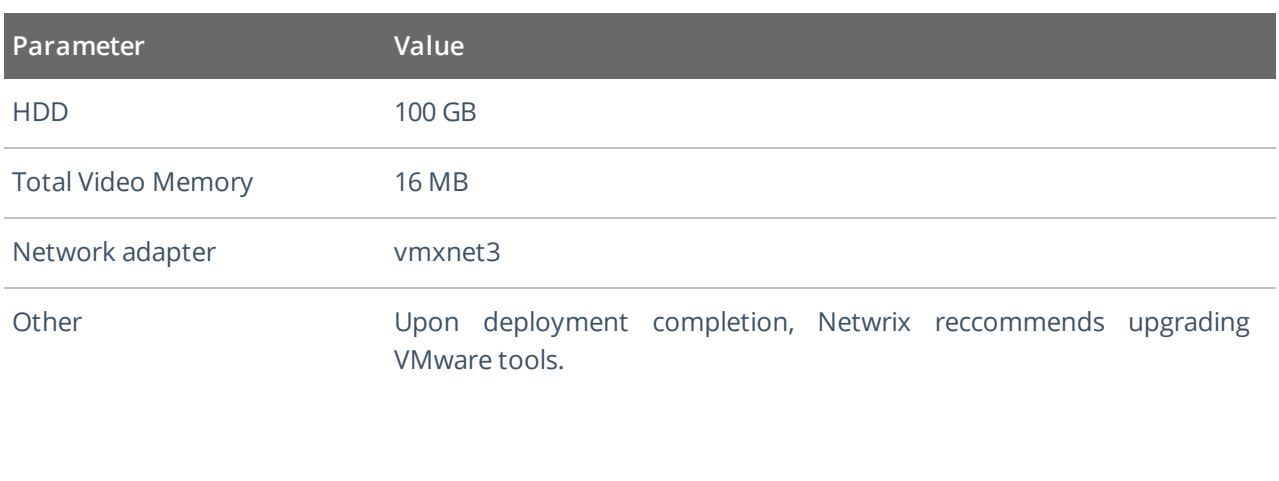

### <span id="page-7-0"></span>**4. Import Virtual Machine from Image to VMware**

1. Connect to your vSphere infrastructure using **vSphere Web client**, right-click the object you need (datacenter, ESXi host, VM folder or resource pool) and select **Deploy OVF Template**.

**NOTE:** If you are running VMware 6.0, connect to vSphere using the on-premises vSphere client and select **File** → **Deploy OVF Template**.

2. Follow the instructions in the table below:

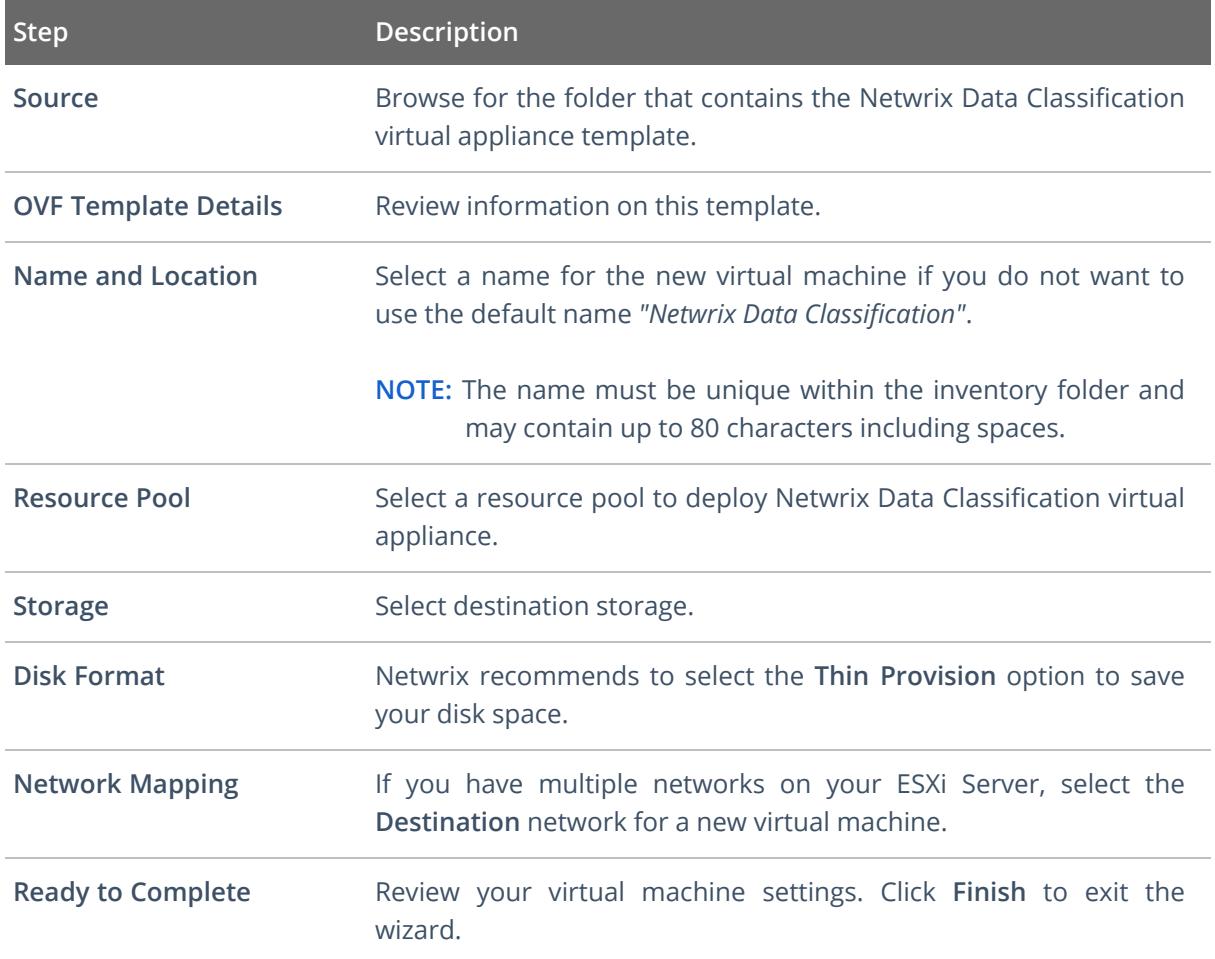

3. Select the newly created virtual machine and click **Power On**.

## <span id="page-8-0"></span>**5. Import Virtual Machine from Image to Hyper-V**

- 1. On your Hyper-V server, unzip the Netwrix Data Classification virtual appliance package to the specified location.
- 2. Navigate to **Start** → **All Apps** → **Hyper-V Manager**.
- 3. In the **Hyper- V Manager** , navigate to **Actions** → **Import virtual machine** and follow the instructions of the wizard. Review the table below for more information.

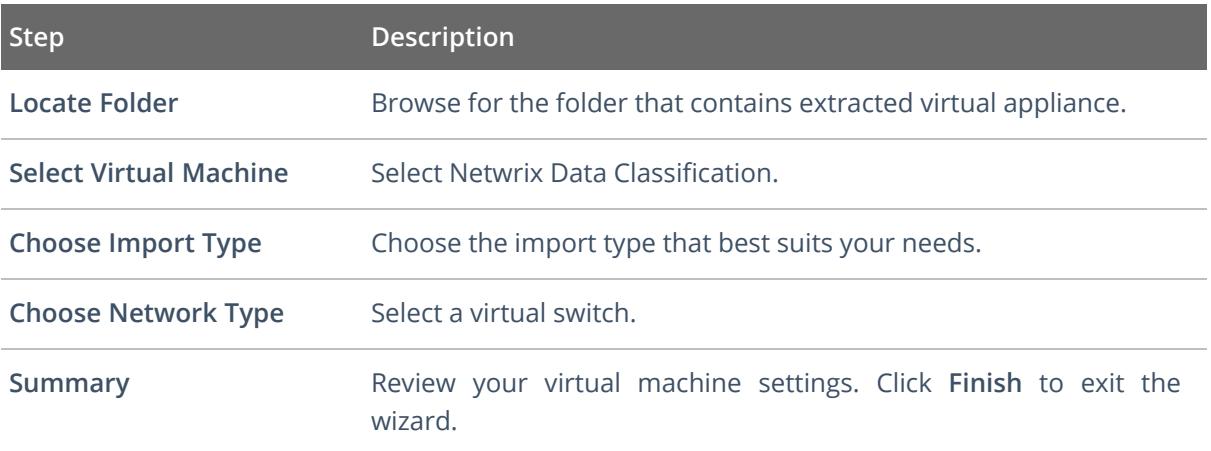

4. The newly created virtual machine named **Netwrix Data Classification** will appear in the list of virtual machines. Right-click and select **Start**.

#### <span id="page-9-0"></span>**6. Configure Virtual Appliance**

Follow the steps below to configure your virtual appliance with Netwrix Data Classification.

- 1. For Windows Server, the EULA will be displayed in the **License terms** page; read and accept the agreement.
- 2. Next, specify a password for the built-in administrator account. Then re-enter your password. Click **Finish**.
- 3. Log in to the virtual machine.
- 4. The **Windows PowerShell** opens and automatically runs the script. Press any key to read the license agreement and then press  $Y$  to accept it. Then you will be prompted to configure the virtual machine. Press **Enter** to start.

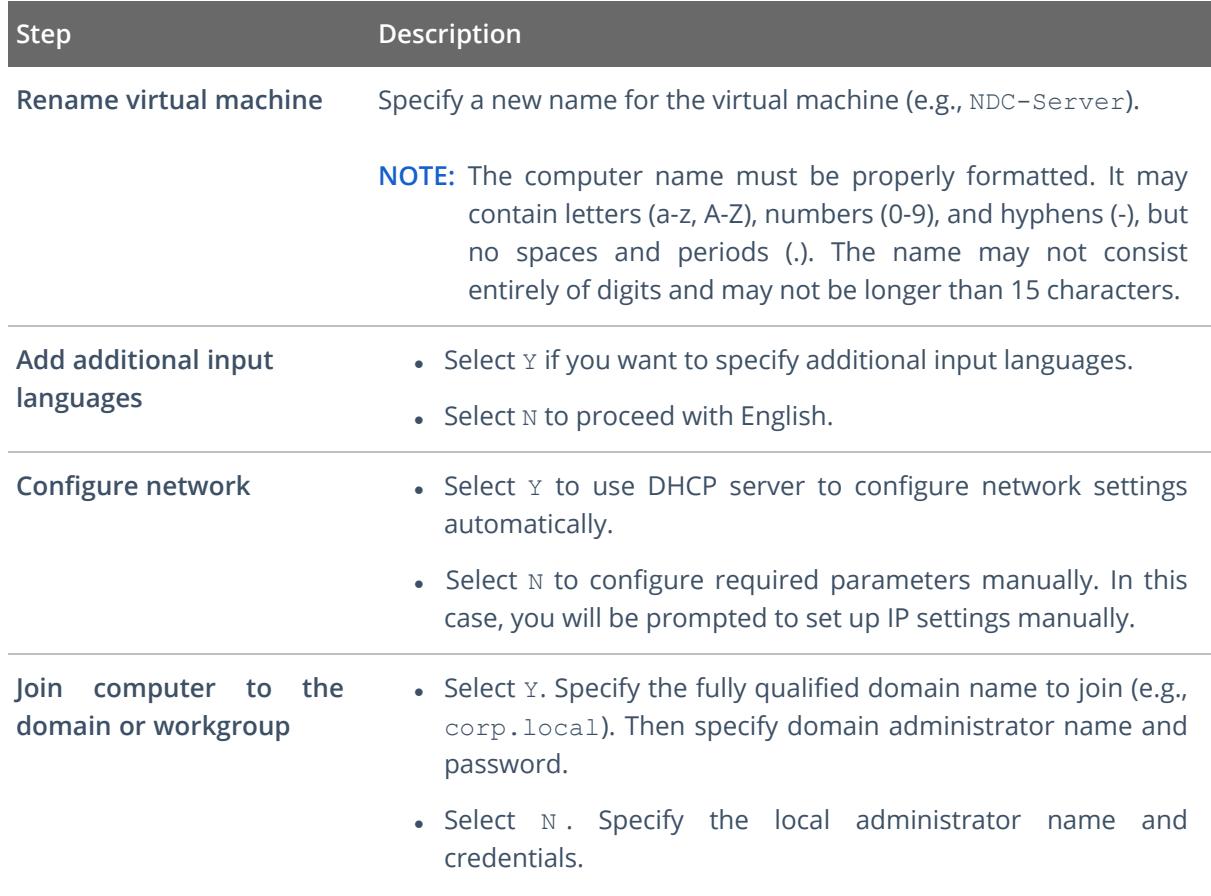

- 4. When the script execution completes, you will be prompted to reboot the virtual machine for the changes to take effect.
- 5. After reboot, log in to the virtual machine using the domain administrator credentials (for appliances joined to domain) or local administrator credentials (for appliances joined to

workgroup).

**NOTE:** Wait until virtual appliance configuration completes.

For the first time, Management Web Console starts automatically. Later, you can always open a web browser and navigate to the following URL: *http://localhost/conceptQS*.

- 6. Add license:
	- 1. In Management Web Console, when prompted to start trial period, select **No**.
	- 2. Select **Load license** atop of the window.
	- 3. On the **Licenses** page that opens, click **Add** on the right and specify license details.